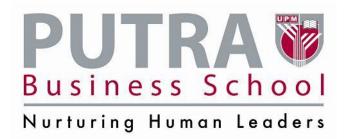

## **Guide for New Applicant**

1. Please register as an applicant to apply for a programme at PUTRA Business School To apply online please login to

http://pbsportal.upm.edu.my/pbsportalV2/StudenRegistrationProcess.aspx

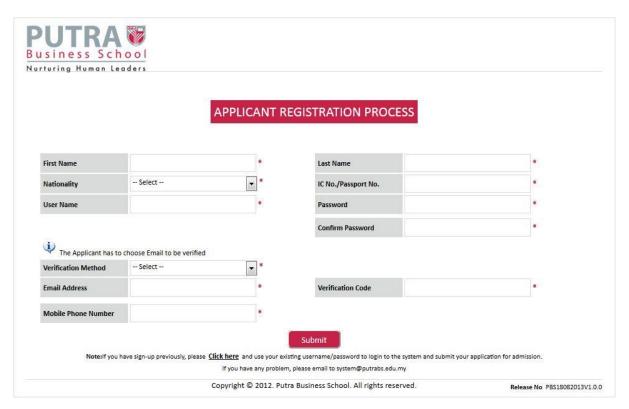

Figure 1: Login page

2. Please fill in the details required. Required fields are marked with red asterisk.

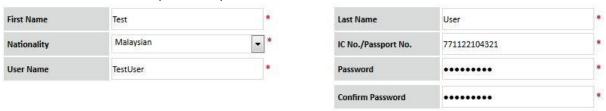

Figure 2: Details required

3. Before continue with the verification steps, please open a new tab or window and login to your email account. Please choose 'email' as the verification method. (Currently we are only allowing verification via email but other methods will be added in the future).

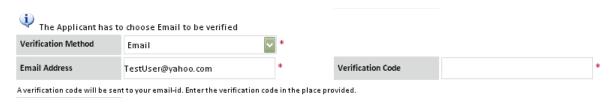

Figure 3: Email as the verification method

4. Key in your email address, and click on the verification box.
You should see a notification on the top page if the code has been sent out to your email (see Figure 4).

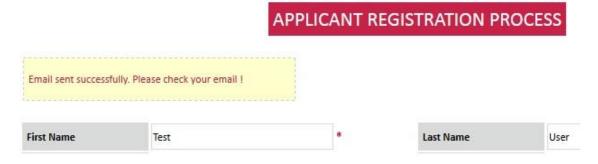

Figure 4: Notification that email has been sent out

In your email account, you should receive email from <a href="mailto:system@putrabs.edu.my">system@putrabs.edu.my</a> title 'VERIFICATION CODE FROM PUTRA BUSINESS SCHOOL'
Please check the Spam Box if you did not receive the email.

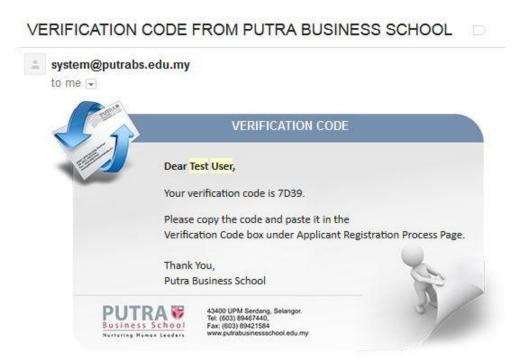

Figure 5: Verification code message

6. Copy the code and paste on the verification code column. Enter your phone number and click button Submit

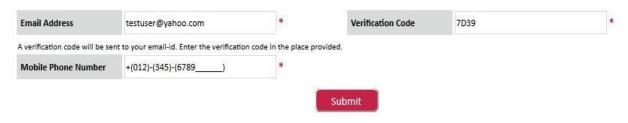

Figure 6: Inserting verification code and phone number

7. To login to Applicant Portal please go to <a href="http://pbsportal.upm.edu.my/pbsportalV2/StudentPortalLoginPage.aspx">http://pbsportal.upm.edu.my/pbsportalV2/StudentPortalLoginPage.aspx</a>
Please login using the username and password you have created

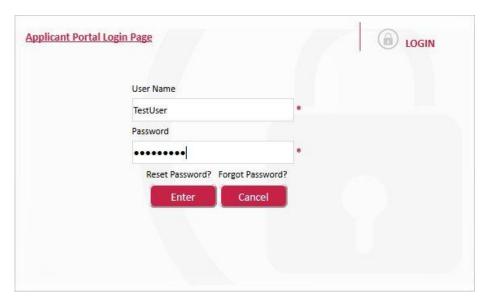

Figure 7: Login page

Continue by selecting the programme you want to apply
 To learn more about the programme being offered please visit PBS website <a href="http://putrabusinessschool.edu.my">http://putrabusinessschool.edu.my</a>

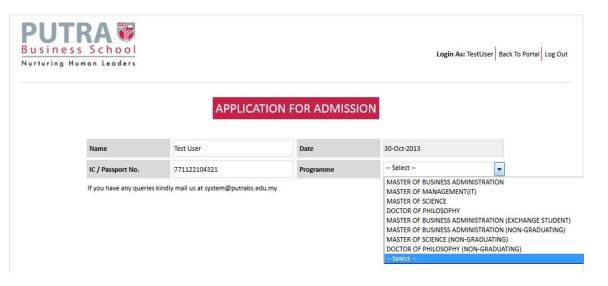

Figure 8: Choosing the programme

9. Then select Field of Study, Trimester/Semester and Programme session.

## APPLICATION FOR ADMISSION

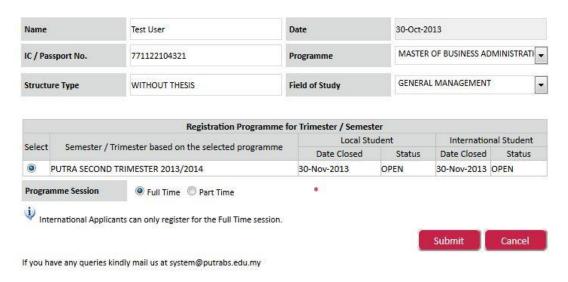

Figure 9: Field of Study, Trimester/Semester

10. There are 9 sections that you need to complete in this application form. You do not need to follow the sequence, but please remember to click button "Save & Continue" every time you have completed a section

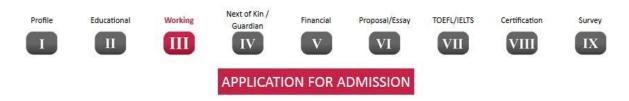

Figure 10: 9 sections to be completed in the application form

11. If you missed any required fields then a notification will appear at the top page.

For example, if an applicant forgot to upload his photo, a reminder will appear at the top of the page when he clicked 'Save & Continue' button (see Figure 11).

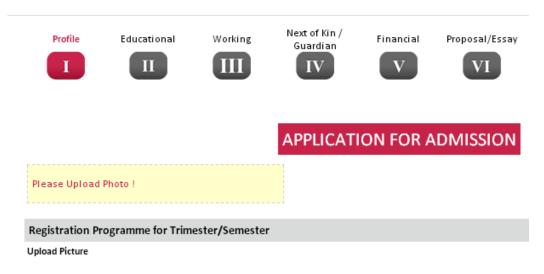

Figure 11: A reminder if any required fields are missed

12. If you are ready to submit the online form, please go to Survey section and click button Submit

|    | Profile Educational                                                                                      | Working Next or Guar                                | dian              | Proposal/Es                                        | Say TOEFL/IELTS                | Certification     | IX     |
|----|----------------------------------------------------------------------------------------------------|-----------------------------------------------------|-------------------|----------------------------------------------------|--------------------------------|-------------------|--------|
|    |                                                                                                    | APPL                                                | ICATION F         | OR ADMISSIC                                        | )N                             |                   |        |
| 1. | Why do you choose PUTRA ?                                                                                | ☐ It's reputation☐ Others                           | ☐ It's curriculun | n 🗖 The location is c                              | onvenient                      |                   |        |
| 2. | How did you know about the programme?                                                                    | Newspaper Brochure/Leafl Social Media Others:       |                   | UPM Web-Sit                                        | <i>y</i>                       |                   |        |
| 3. | How would you prefer that the programme is relayed to future students? Please rank 1,2,3,only            | Newspaper Blogs Internet Other Method:              |                   | Brochure/Leaflet<br>TV/Radio<br>Link               | Social M<br>Educati<br>UPM Stu | on Fairs          | -      |
| 4. | Why do you choose this programme<br>Please rank 1,2,3 only                                               | ? Cost Others:                                      |                   | Reputation                                         | Conveni                        | ent               |        |
|    | Which newspaper would you prefer<br>that the programme is advertised?<br>Please rank 1,2,3 only          | Berita Harian New Strait Times Other Newspaper:     | 5                 | Utusan Malaysia<br>Sin Chew Daily                  | The Star                       | -                 |        |
| 6. | Which event would you suggest that<br>putra participates to promote its<br>programme? Please rank 1 to 5 | Karnival Pendid GTI Media Postg Conferences Others: | _                 | Facon Education Fai<br>Education & Further<br>Fair |                                | eet Post Graduate |        |
|    | Back                                                                                                    | Save                                                |                   | View                                               | w PDF File                     |                   | Submit |

Figure 12: To submit the application

Thank you for your interest in PUTRA Business School